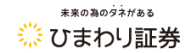

# **ひまわり証券 クイック入金ご利用手順**

(C) Himawari Securities,Inc. All rights reserved. <br>管理番号:KMD202303\_01

クイック入金は、手数料無料で24時間(※1)即時にお客様のFX口座へご入金を反映できる入金方法です。 当社では、提携先金融機関の「みずほ銀行」「三井住友銀行」 「三菱UFJ銀行」 「楽天銀行」「PayPay銀行」「住信SBIネット銀 行」「ゆうちょ銀行」「イオン銀行」の8行(※2)にてご利用いただけます。

※1 当社および金融機関におけるシステムメンテナンス中はクイック入金をご利用いただけません。 ※2 事前に各金融機関にてインターネットバンキングの契約が必要です。

#### **―ご注意事項―**

- 1. クイック入金は、ご利用の銀行に口座を開設していただき、インターネットバンキングにお申込みいただく必要がございます。 詳しくは、ご利用の銀行へ直接お問合せください。
- 2. お振込み可能金額は、5,000円以上となります。
- 3. お振込み手続き最中、または終了時において、パソコン上部右上の×ボタン、並びに携帯電話のOFFボタンにて、 手続き作業を終了されないようお願い申し上げます。正しく処理できないことがございます。
- 4. 一定時間画面を放置すると金融機関側でエラーにする場合がありますのでご注意下さい。
- 5. クイック入金のご利用にあたっては各提携金融機関のインターネットバンキングサービス等の利用可能な取引口座が必要です。

インターネットバンキングサービス等の申込については、各提携金融機関のホームページでご確認ください。

6. 各金融機関のサービス休止時間、送金限度額は変更される場合がございます。詳しくは各金融機関窓口へお問合せいただくか、 各金融機関のホームページでご確認ください。

# ひまわり証券 クイック入金操作説明書 目次

<span id="page-2-0"></span>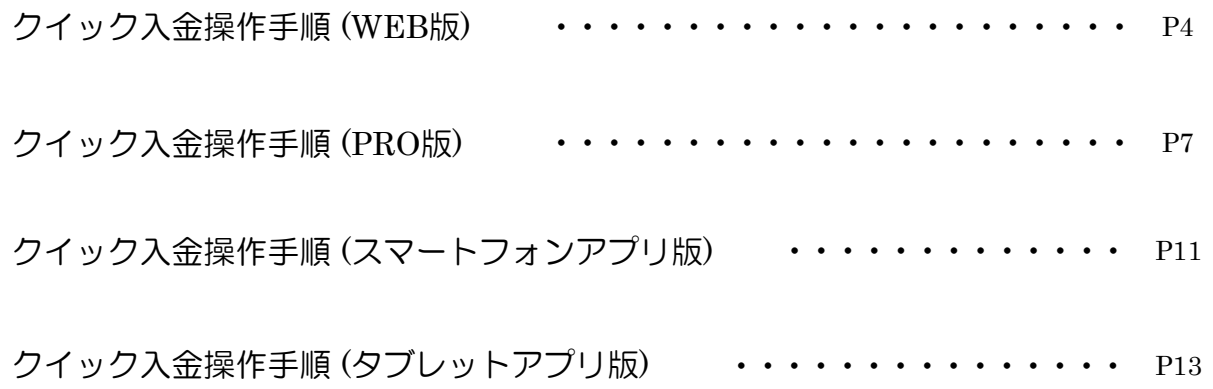

#### 未来の為のタネがある ※ ひまわり証券

# **クイック入金ご利用手順(WEB版)** ※当社HPよりログインする取引システム

#### **1.入金画面を開く**

メニュー内の「入出金」から「クイック入金」を選択します。

<span id="page-3-0"></span>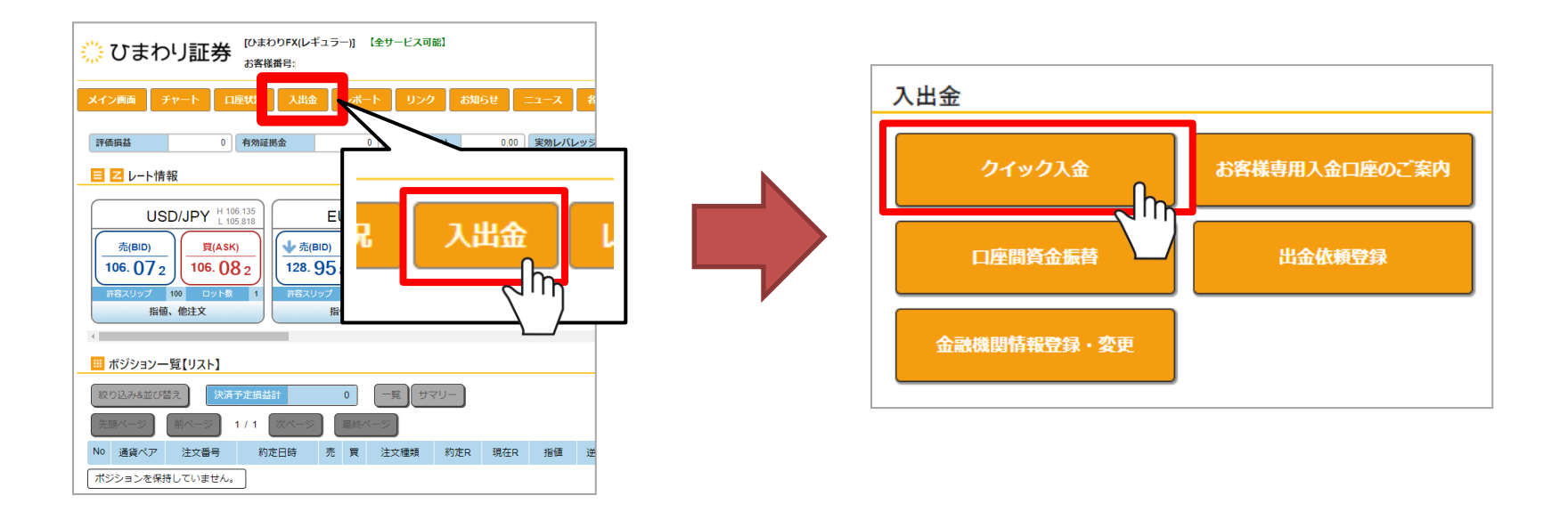

# **クイック入金ご利用手順(WEB版)** ※当社HPよりログインする取引システム

#### **2.注意事項の確認**

クイック入金画面が開かれると、注意事項が表示されます。ご確認いただき、ご了承いただける場合は、 下記の「上記『操作時のご注意』に了承する。」にチェックボタンを入れます。

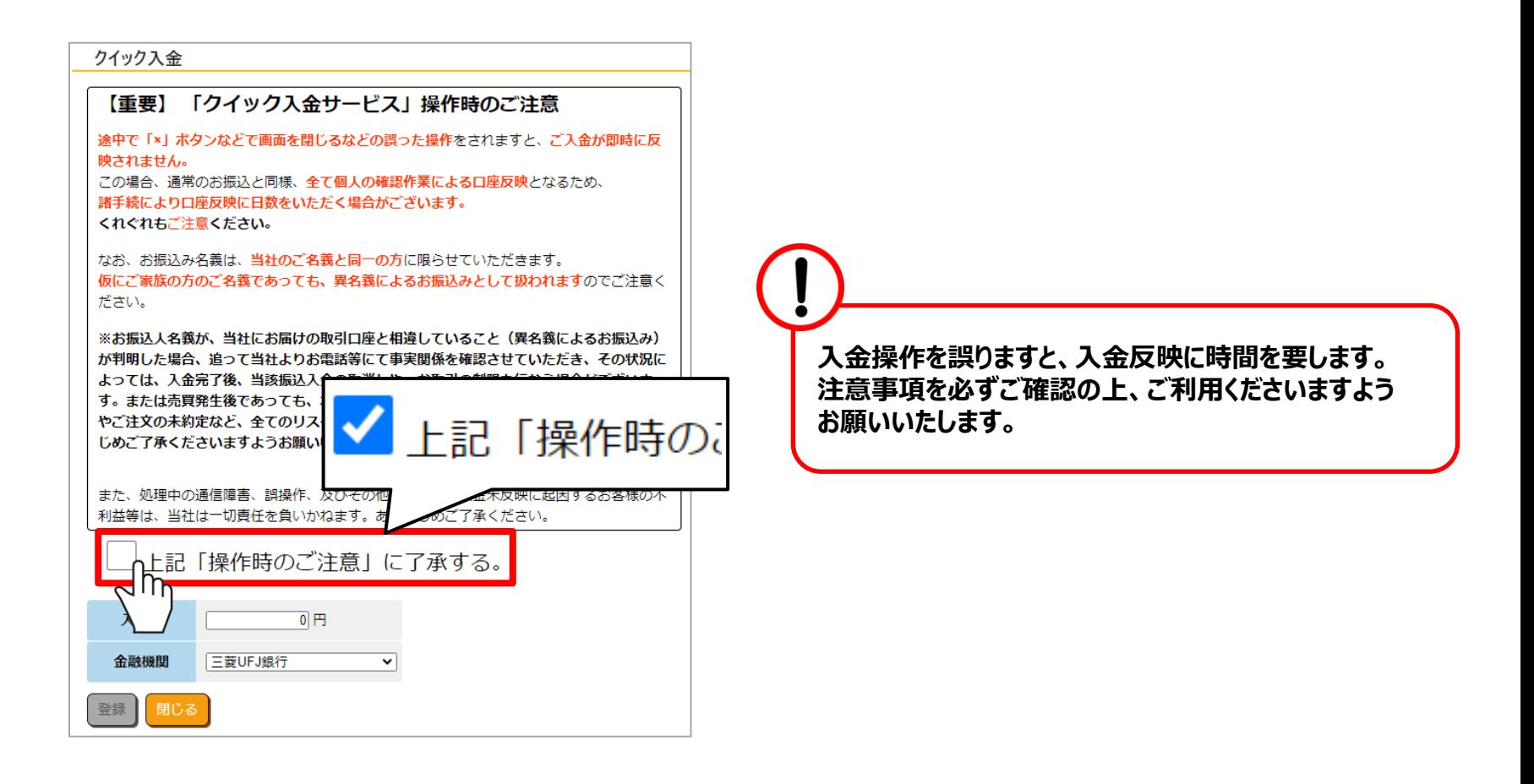

未来の為のタネがある ※ ひまわり証券

#### **3.入金金額の入力・金融機関の選択**

入金金額を入力し、ご利用の金融機関を選択してください。内容にお間違いがなければ、「登録」ボタンをクリックします。 その後は各金融機関ホームページに遷移いたしますので、内容に沿ってご操作ください。

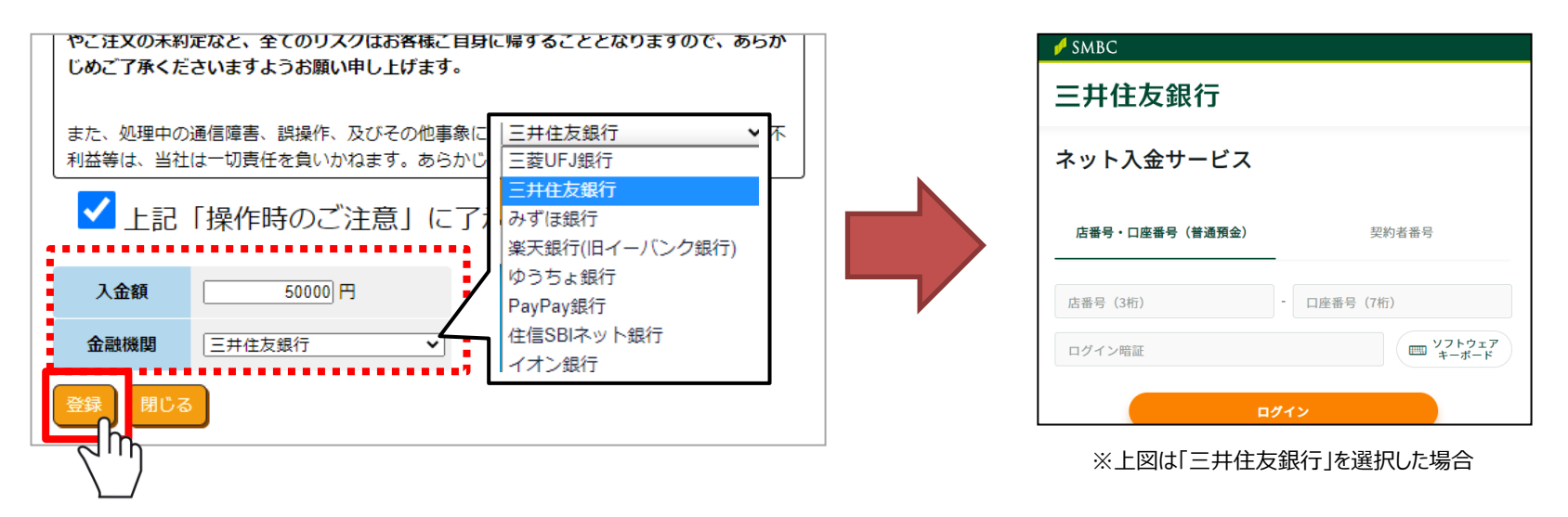

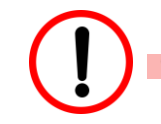

# **お振込みは必ず「本人名義」でご操作ください。**

他人名義(ご家族含む)からの入金の場合は入金が反映されないことがあり、ご資金を返金する可能性もございます。 法人口座をご利用の場合も「法人名」口座よりご入金ください。

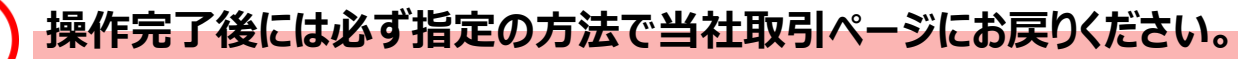

「閉じる」や「加盟店画面に戻る」等、各金融機関が指定する方法でページを終了してください。 ブラウザバックでページを戻る・ブラウザの×ボタンで直接、画面を終了すると正常に処理がされず、 入金反映までにお時間をいただきますので、ご注意ください。

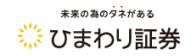

# クイック入金ご利用手順 (PRO版) ※パソコン版ダウンロードシステム

#### **1.入金画面を開く**

メニュー内の「入出金」から「クイック入金」を選択します。

<span id="page-6-0"></span>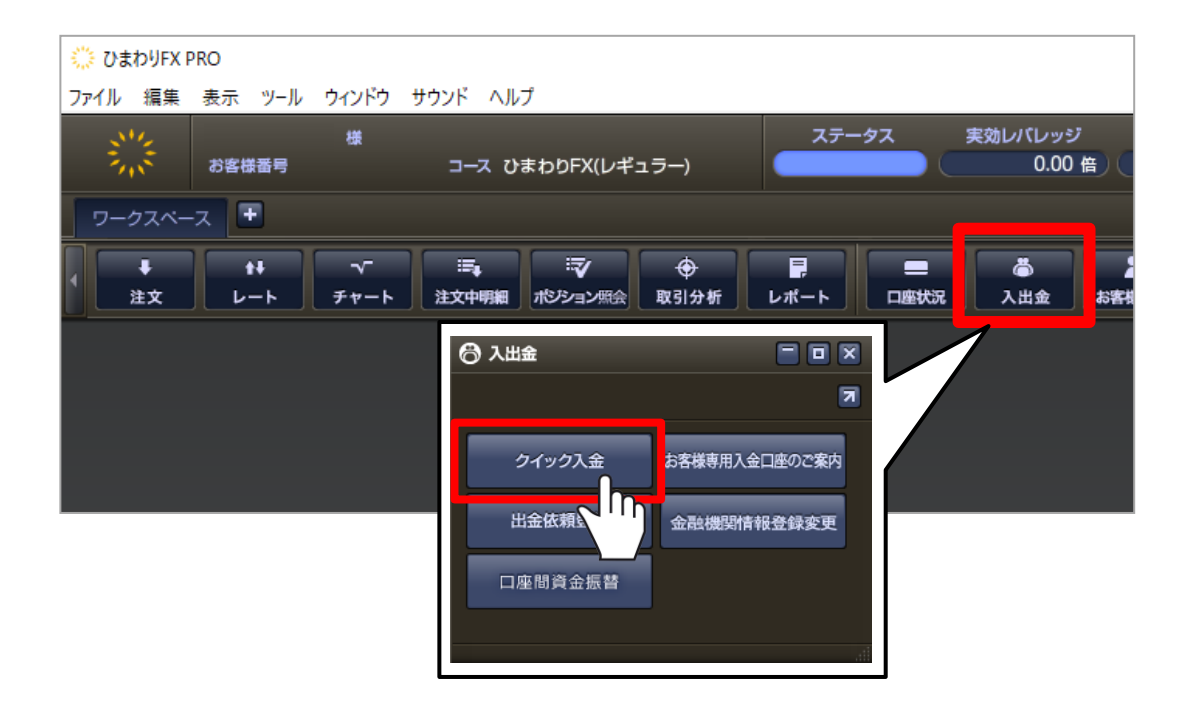

#### **2.注意事項の確認**

ご了承ください。

クイック入金画面が開かれると、注意事項が表示されます。 ご確認いただき、ご了承いただける場合は、下記の「了承する」をクリックしてください。

#### 6 クイック入金 ご利用時のご注意

#### ● 「クイック入金サービス」操作時のご注意

途中で「×」ボタン等で画面を閉じるなどの誤った操作をされます と、ご入金が即時に反映されなくなります。

この場合、通常のお振込と同様、すべて個人の確認作業による口座 反映となりますため、諸手続きにより口座反映に2営業日程お時間 をいただく場合がございます。お手続きを中止する場合でも、必ず ページ内の操作ボタンを押してください。

くれぐれもご注意くださいますよう、重ねてお願い申し上げます。

処理中の通信障害、誤操作、およびその他事実による入金未反映に 起因するお客様の不利益等に関しましては、当社は一切責任を負い かねます。

お振り込みは本人名義のみ受付いたします。他人名義 (家族名義を含む) でお振込いただ いた場合、入金処理を受け付けできません。 入金処理後に本人名義と確認できない場合、ご連絡させていただく場合がございますので

了承する

**入金操作を誤りますと、入金反映に時間を要します。 注意事項を必ずご確認の上、ご利用くださいますよう お願いいたします。**

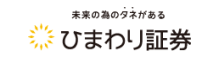

### **3.入金金額の入力**

入金金額を入力し、「確定」ボタンをクリックすると、金融機関選択画面に遷移します。

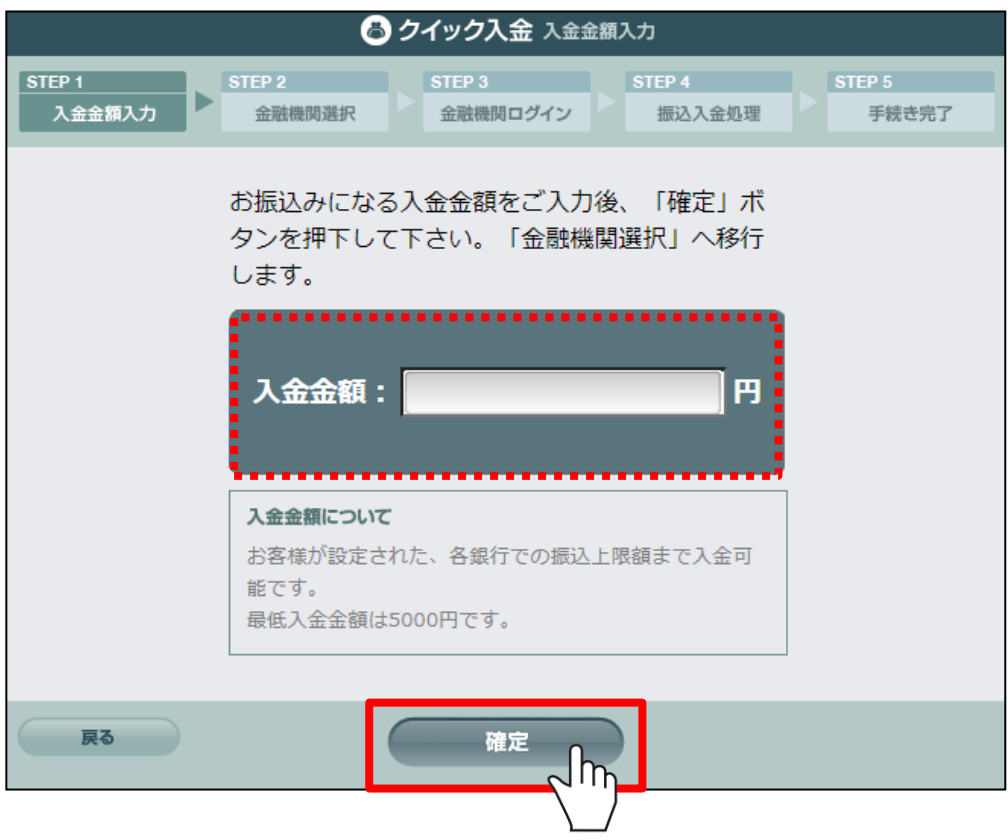

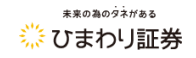

### **4.金融機関の選択**

金融機関を選択し、内容にお間違いがなければ、「確定」ボタンをクリックします。 その後は各金融機関ホームページに遷移いたしますので、内容に沿ってご操作ください。

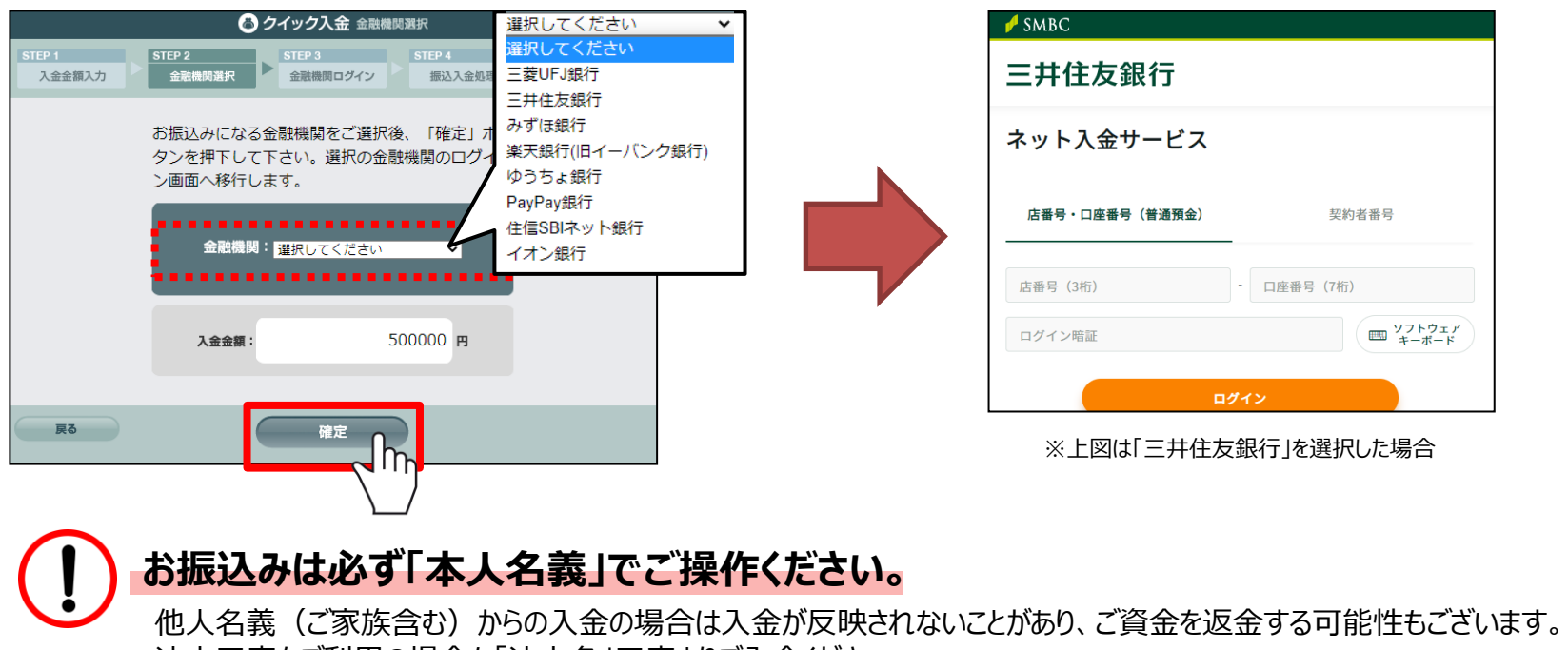

法人口座をご利用の場合も「法人名」口座よりご入金ください。

# **操作完了後には必ず指定の方法で当社取引ページにお戻りください。**

「閉じる」や「加盟店画面に戻る」等、各金融機関が指定する方法でページを終了してください。 ブラウザバックでページを戻る・ブラウザの×ボタンで直接、画面を終了すると正常に処理がされず、 入金反映までにお時間をいただきますので、ご注意ください。

未来の為のタネがある ※ ひまわり証券

# **クイック入金ご利用手順(スマートフォンアプリ版) [※インストールはこちらから](https://sec.himawari-group.co.jp/fx/system/sp/)**

#### **1.入金画面を開く**

メニュー内の「入出金」から「クイック入金」を選択します。 クイック入金画面が開かれると、注意事項が表示されます。ご確認いただき、ご了承いただける場合は、 下記の「了承する」を押してください。

<span id="page-10-0"></span>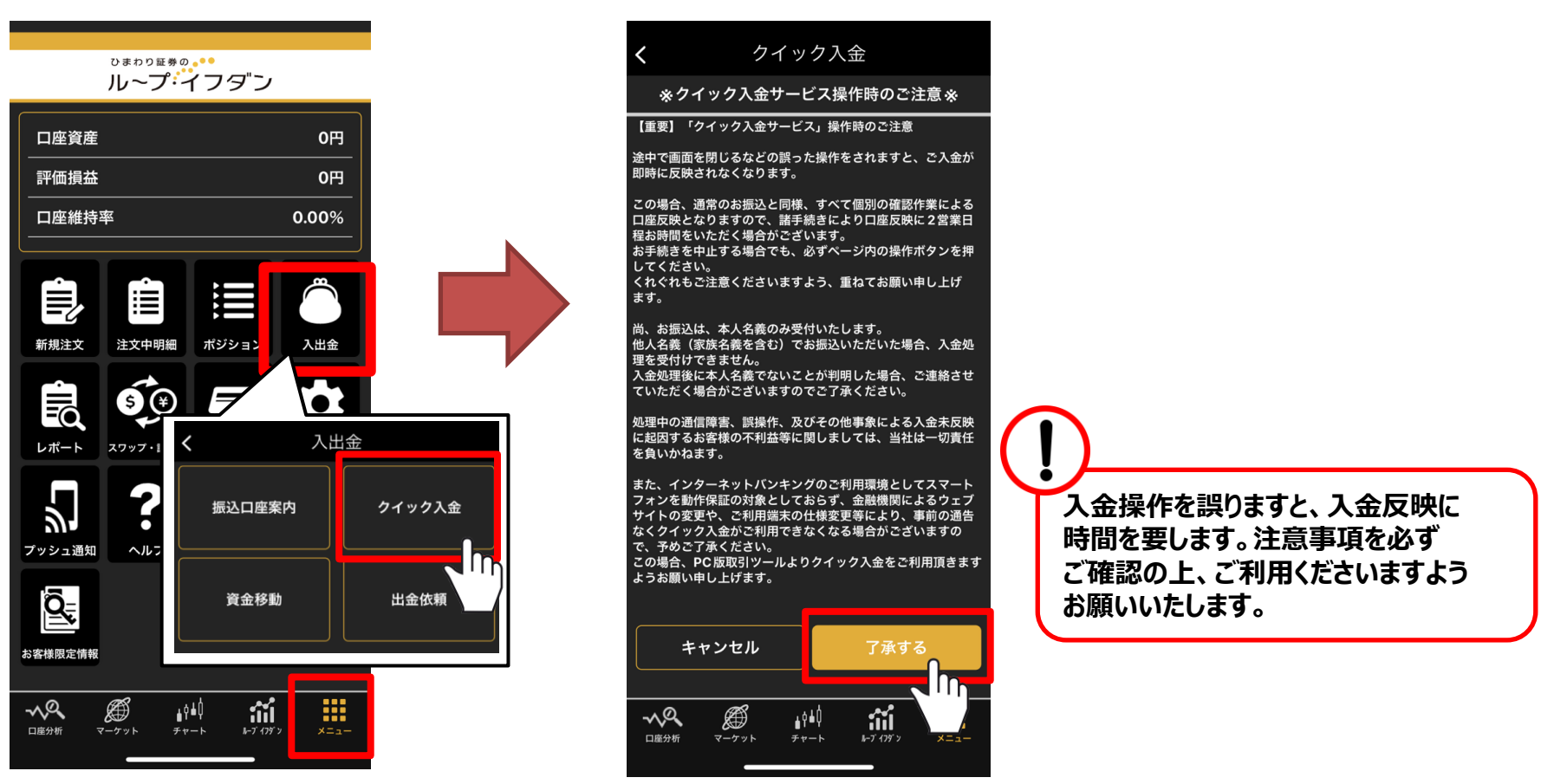

未来の為のタネがある ※ ひまわり証券

# **クイック入金ご利用手順 (スマートフォンアプリ版)** [※インストールはこちらから](https://sec.himawari-group.co.jp/fx/system/sp/)

#### **2.入金金額の入力・金融機関の選択**

入金金額を入力し、ご利用の金融機関を選択してください。内容にお間違いがなければ、「金融機関ページへ」ボタンを押しま す。その後は各金融機関ホームページに遷移いたしますので、内容に沿ってご操作ください。

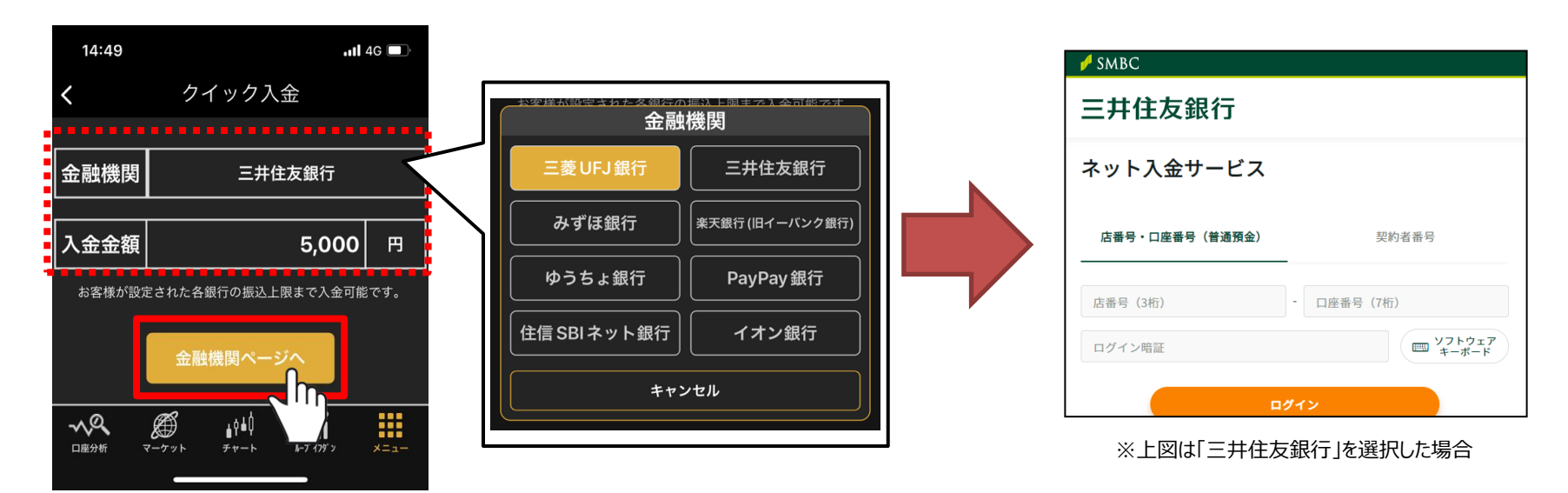

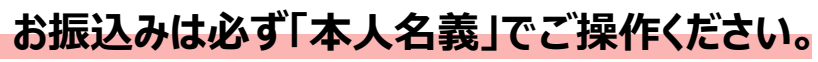

他人名義(ご家族含む)からの入金の場合は入金が反映されないことがあり、ご資金を返金する可能性もございます。 法人口座をご利用の場合も「法人名」口座よりご入金ください。

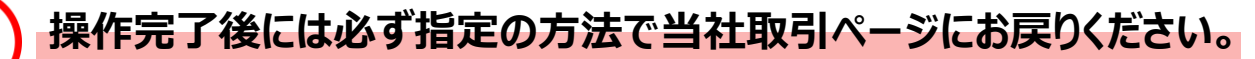

「閉じる」や「加盟店画面に戻る」等、各金融機関が指定する方法でページを終了してください。 ブラウザバックでページを戻る・ブラウザの×ボタンで直接、画面を終了すると正常に処理がされず、 入金反映までにお時間をいただきますので、ご注意ください。

未来の為のタネがある ※ ひまわり証券

# **クイック入金ご利用手順 (タブレットアプリ版)**

#### **1.入金画面を開き、注意事項の確認**

メニュー内の「入出金」から「クイック入金」を選択します。

<span id="page-12-0"></span>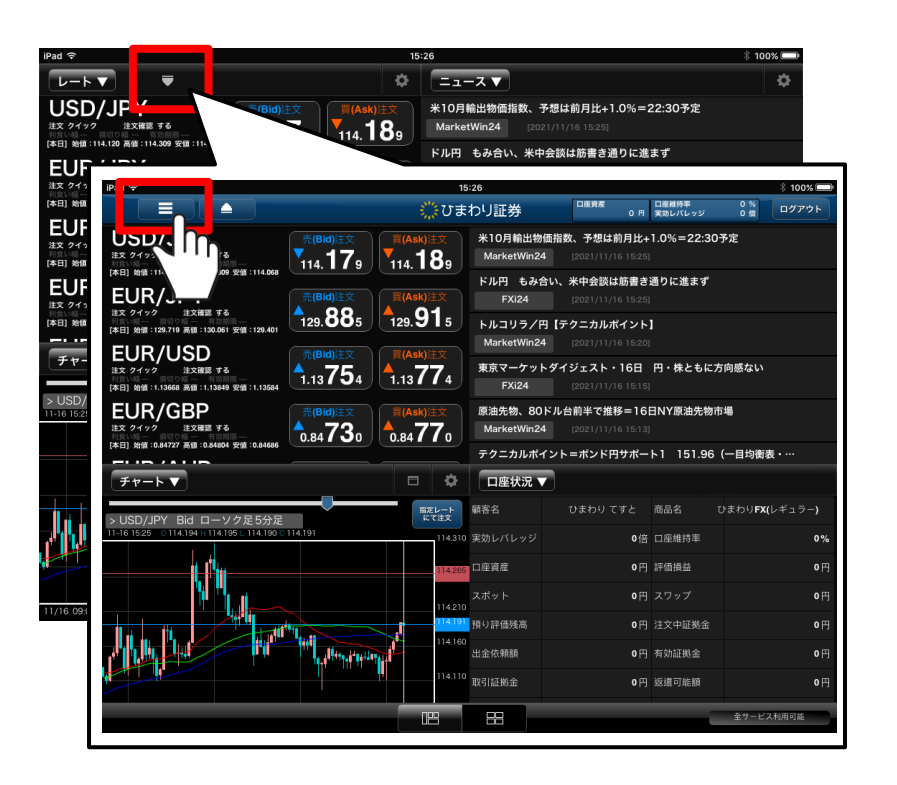

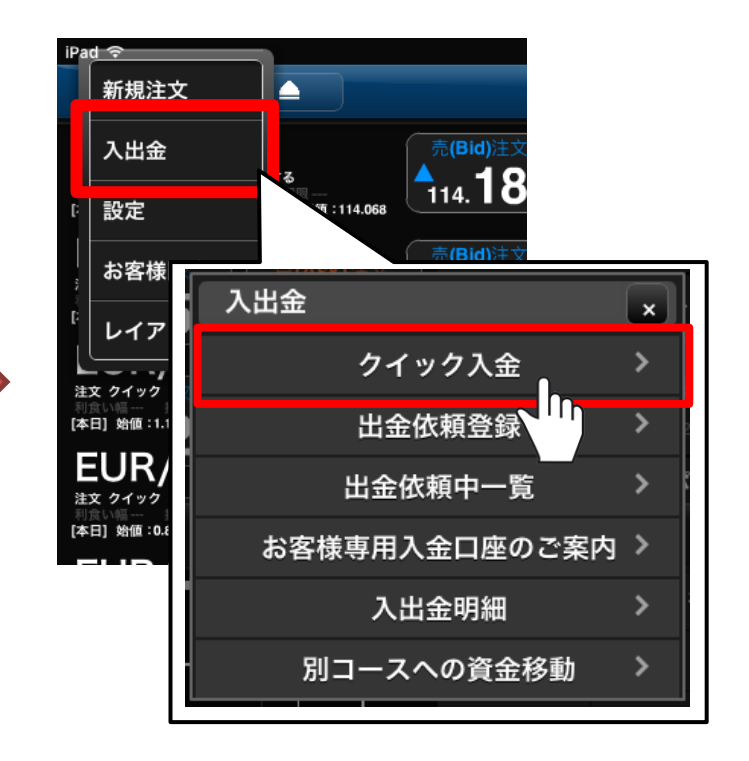

# **クイック入金ご利用手順(タブレットアプリ版)**

#### **2.注意事項の確認**

クイック入金画面が開かれると、注意事項が表示されます。 ご確認いただき、ご了承いただける場合は、下記の「進む」を押してください。

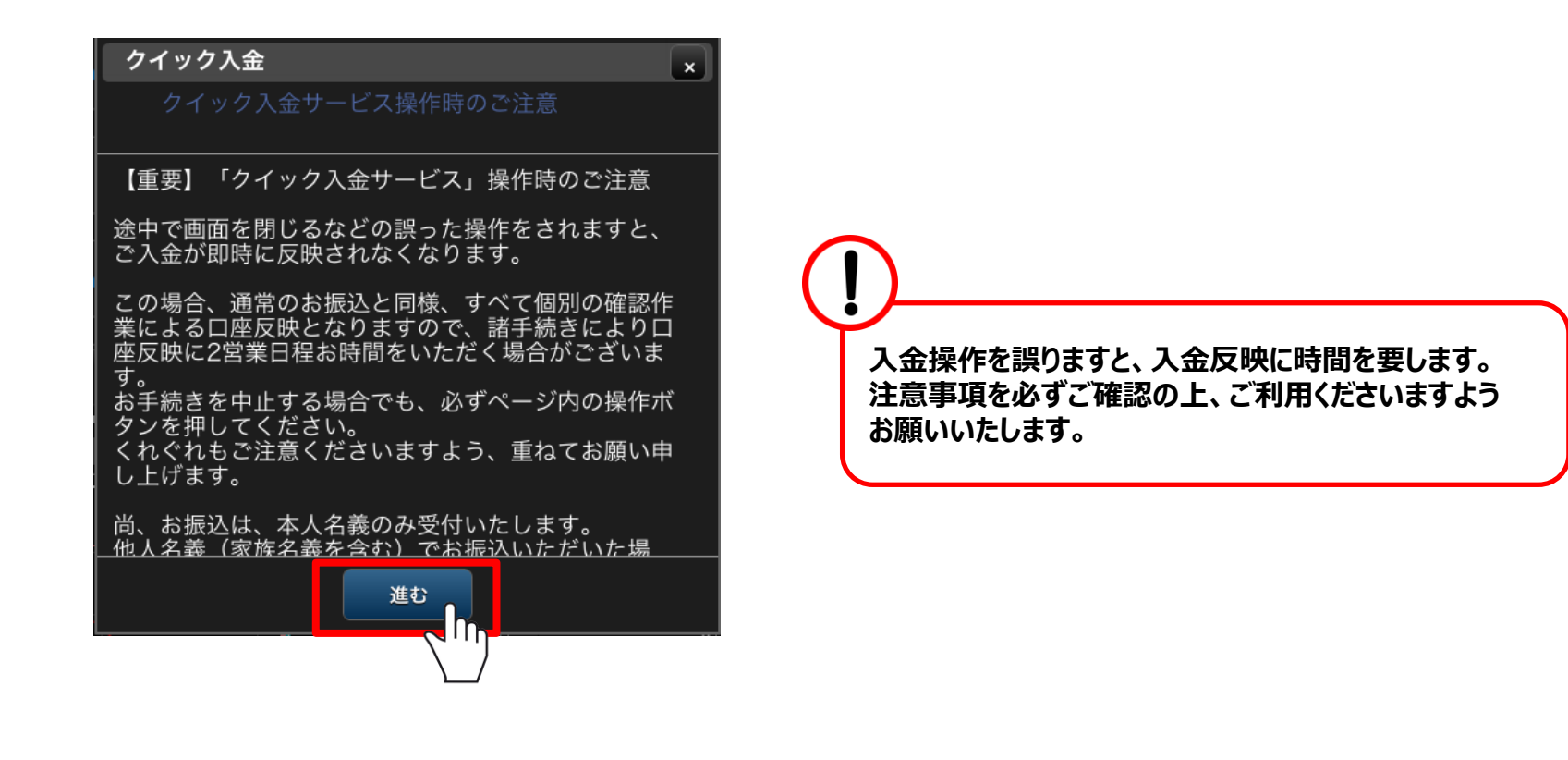

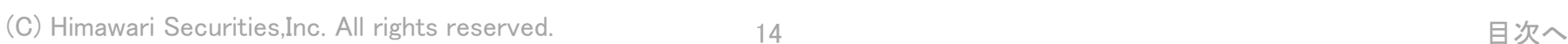

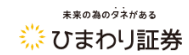

### **クイック入金ご利用手順(タブレットアプリ版)**

#### **3.入金金額の入力・金融機関の選択**

入金金額を入力し、ご利用の金融機関を選択してください。内容にお間違いがなければ、「決定」ボタンを押します。 その後は各金融機関ホームページに遷移いたしますので、内容に沿ってご操作ください。

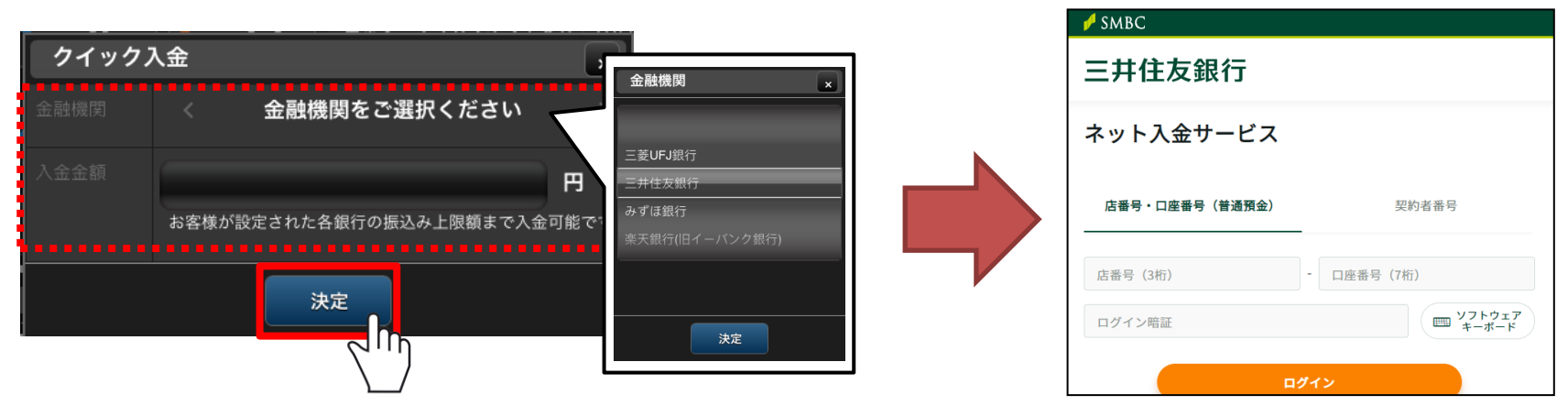

※上図は「三井住友銀行」を選択した場合

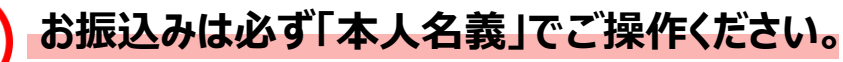

他人名義(ご家族含む)からの入金の場合は入金が反映されないことがあり、ご資金を返金する可能性もございます。 法人口座をご利用の場合も「法人名」口座よりご入金ください。

#### **操作完了後には必ず指定の方法で当社取引ページにお戻りください。**

「閉じる」や「加盟店画面に戻る」等、各金融機関が指定する方法でページを終了してください。 ブラウザバックでページを戻る・ブラウザの×ボタンで直接、画面を終了すると正常に処理がされず、 入金反映までにお時間をいただきますので、ご注意ください。